# **D** A T A B A S E

# **Costruzione ed esecuzione di Report**

*L'Informatica Tradizionale* è *vissuta, per decenni, sul concetto di Tabulato. Il Tabulato* è, *in genere, stampato da una stampante ad aghi* (o *nei grossi Centri Elaborazione Dati, da stampanti a catena) su un modulo continuo largo* 132 *colonne. Questi tipi di stampante dispongono di un solo tipo di carattere* e *in molti casi quelli alfabetici sono solo maiuscoli.*

*Negli ultimi anni la diffusione dell'altra informatica, /'Informatica Individuale, ha provocato un 'enorme evoluzione nelle stampanti. Ora le stampanti sono tutte grafiche, sono a colori, sono Laser, sono economiche*

### *di Francesco Petroni*

Il vecchio tabulato, ad esempio una stampa con l'elenco degli Articoli venduti da una Ditta Commerciale, preparato con uno dei più recenti Generatori di Report e stampato con una Laser, può diventare un elegante Libretto, con tanto di Copertina e di illustrazioni, che non ha molto da invidiare ad un prodotto editoriale vero e proprio.

Nei più recenti Generatori di Report, pensati per le stampanti laser, si sposano felicemente le potenzialità grafiche ed editoriali di Windows con le necessità, in termini di trattamento dei dati, di un programma di stampa, che esegua quindi raggruppamenti, che faccia dei calcoli a livello di record e calcoli a livello di raggruppamento, ecc.

In questo articolo parleremo in generale dei Report. Non parleremo degli aspetti «estetici» di un Report, in quanto diamo per scontato che, lavorando in Windows, si possano efficacemente e

facilmente definire. Parleremo invece del motore del Report, ovvero del funzionamento interno del programma che, per poter stampare i dati in un certo modo, deve necessariamente anche elaborarli.

Vedremo sostanzialmente due cose: la programmazione di una Stampa con un linguaggio tradizionale (useremo il classico dBase e l'emergente Visual Basic) e vedremo alcuni moderni generatori di Report, quello di MS Access, molto dotato anche in termini di potenzialità di calcolo e di programmabiltà, e il Crystal Report, che è un prodotto «stand alone», specializzato proprio e solo nella stampa dei dati.

## *L'organizzazione dei dati nel Report*

Guardando il risultato di un Report standard possiamo facilmente indivi-

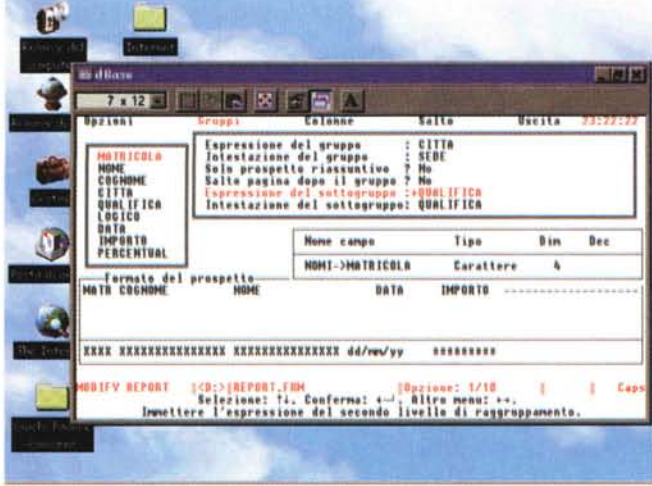

*Figura* l - /I *generatore di Report del dBase /Il in una finestra Windows 95.*

*Questa immagine è emblematica. Accomuna il vecchio generatore di Report del dBase /Il con il nuovo sistema operativo Windows 95.* /I *generatore di Report del dBase /Il era, per l'epoca in cui è nato, molto evoluto, anche se non disponeva di funzionalità di tipo «estetico" Idei resto non c'erano ancora le stampanti grafiche). Permetteva solo due live/li di raggruppamen*to *ed era debole da un punto di vista relazionaie.*

duarne le Sezioni, ovvero le parti in cui è fisicamente suddiviso:

- Intestazione del Report, all'inizio del report, solo nella prima pagina, con il titolo del report,

- Intestazione della Pagina, all'inizio di ogni pagina, in genere con i titoli delle colonne,

- Intestazione del Gruppo, una per ogni gruppo, all'inizio di ogni gruppo, con il nome del gruppo,

- Dettaglio, con i dati veri e propri,

- Fine Gruppo, una per ogni gruppo, con i totali del gruppo,

- Fine Pagina, con gli eventuali riporti, e il numero della pagina,

- Fine Report, nella ultima pagina, con i totali generali.

Questa è l'organizzazione di massima, che può presentare numerose varianti di tipo logico, sui dati, o di tipo fisico, sull'impaginazione. Ad esempio:

- inserimento di una salto pagina subito dopo l'Intestazione del Report, per creare la Copertina,

- inserimento di un salto pagina dopo la fine di un gruppo, per creare una sezione anche fisicamente individuabile,

- impostazione della proprietà Invisibile della sezione Dettagli a No per produrre un Report di tipo sintetico,

- utilizzo dei totali di gruppo per eseguire sulle righe di dettaglio dei calcoli di tipo percentuale,

- cento altre.

Per fare in modo che questa organizzazione sia effettivamente realizzabile, occorre che i dati siano predisposti nell'ordine corrispondente a quello dei gruppi.

Questo aspetto, se siamo noi che prepariamo il programma, lo dobbiamo garantire noi.

Invece nei prodotti DBMS è lo stes-

**CONTRACTOR CONTRACTOR CONTRACTOR CONTRACTOR** 

so generatore di Report che si occupa anche di preparare i dati.

Il programma di scorrimento e calcolo, con qualsiasi linguaggio sia scritto, sarà così organizzato:

- Apertura del file

(in dBase: USE ..)

- Apertura o creazione dell'ordinamento voluto

(SET INDEX .. oppure INDEX ON ..)

- Inizio ciclo che scorre tutti i dati

(ciclo DO WHILE NOT EOF)

- lndividuazione della chiave del primo gruppo

(ad esempio K)

- Inizio del ciclo che scorre tutto il primo gruppo

(gruppo DO WHILE  $K = ...$ )

- Scorrimento fino alla «rottura» del

campo, quando finiscono i dati K - Fine del ciclo che scorre il primo

gruppo (ENDDO)

- Fine del ciclo che scorre tutti i dati (ultimo ENDDO).

Questo per quanto riguarda l'organizzazione dello scorrimento dei dati.

Per quanto riguarda l'impaginazione, quindi l'inserimento delle regole per il salto delle pagine e la definizione di che cosa succede all'Inizio e alla Fine di ciascuna pagina, occorre controllare il numero delle righe stampate e predisporre le due routine da mandare in esecuzione quando il contatore delle righe su-

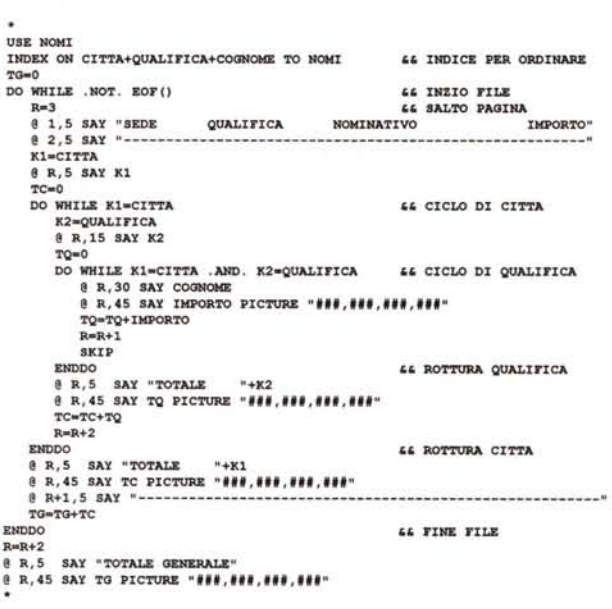

*Figura* 2 - *Un programma di scorrimento, calcolo* e *visualizzazione scritto in dBase 111. Questo programma contiene tre cicli, l'uno dentro l'altro. Quello esterno fa scorrere tutti* i*record della tabella, quello intermedio fa scorrere il gruppo di record che hanno la stessa CITTA. quello più interno fa scorrere il gruppo di record che*  $h$ anno la stessa CITTA e *la stessa QUALIFI-CA. È compito del programmatore quello di preparare* i *dati in modo da far funzionare* i *tre cicli. Se* si *lavora con il dBase 111occorre in pratica predisporre un indice su CITTA* e

*QUALIFICA.*

pera il numero di righe previste per ciascuna pagina.

Insomma il programmatore deve curare contemporaneamente l'aspetto calcolo, l'aspetto organizzativo e l'aspetto estetico dei dati.

Quest'ultimo può diventare il compito più gravoso.

# *I prodotti*

Per parlare di Report usiamo il dBase III, il primo prodotto DBMS nato (oltre dieci anni fa) per il PC.

Aveva un Generatore di Report (in figura 1) abbastanza efficace ed un linguaggio con il quale scrivere il program-

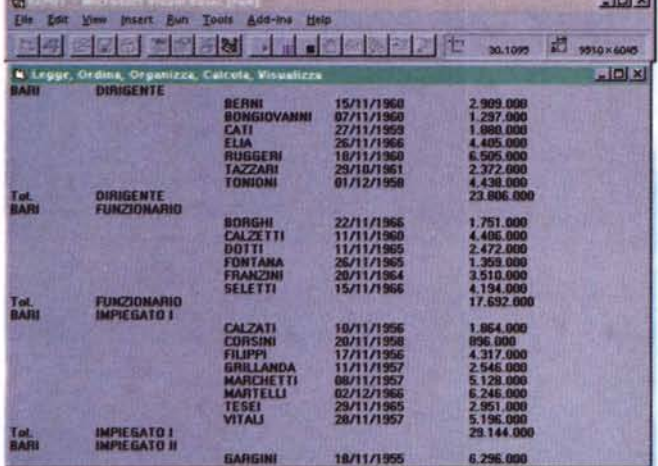

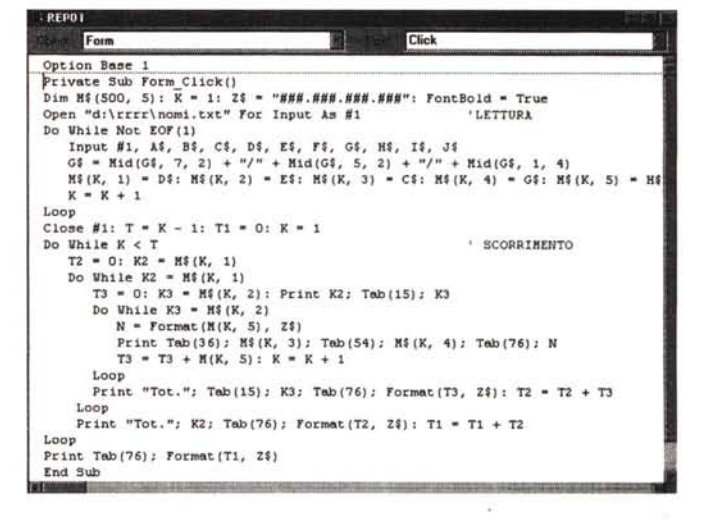

*Figura* 3-*Lettura, ordinamento, scorrimento, calcolo* e *visualizzazione con Visual Basic* 3-*Output.*

In Visual Basic, qualsiasi versione, si può accedere ad un file testuale con dati sequenziali, usando i comandi classici presenti anche nelle prime versioni del Basic (OPEN, INPUT #, ecc.). Nelle sue ultime versioni Visual Basic adotta anche il Jet Engine, lo stesso di Access, che lo rende in grado di accedere a qualsiasi tipo di file dati. In questo programma, di cui vediamo output su video e listato, ipotizziamo di leggere un banale file sequenziale che però è già ordinato per CITTA, QUALI-*FICA* e *COGNOME. Per mandarlo in stampa basta aggiungere, all'istruzione PRINT, l'oggetto PRINTER.*

*Figura* 4 - *Lettura, ordinamento, scorrimento, calcolo* e *visualizzazione con Visual Basic* 3 - *Listato.*

Quando si utilizza il Visual Basic per stampare dati in un Report si possono percorrere due strade alternative. La più onerosa è quella di programmare la lettura dei dati dal file, la loro organizzazione e la loro stampa. Nel programma andranno introdotte anche delle istruzioni per settare l'estetica dei dati in stampa. Una strada sicuramente più economica è quella che passa per l'utilizzo del Crystal Report, il famoso generatore di Report, che viene fornito assieme al VB. È un prodotto stand*alone, può vivere da solo* e Il*becca)} qualsiasi tipo di file dati.*

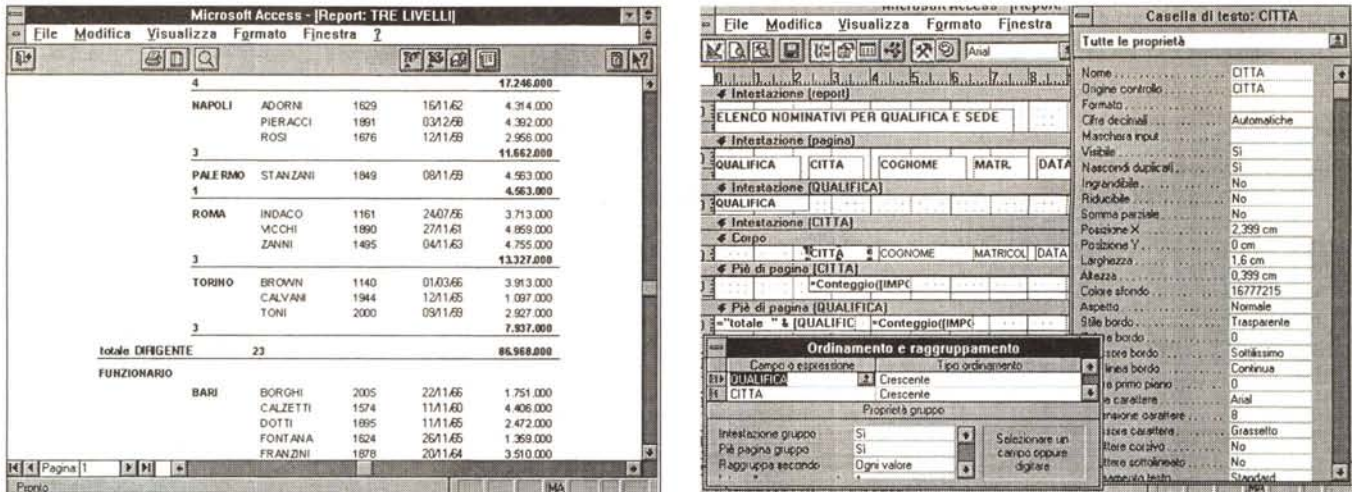

#### *Figura* 5 - MS *Access 2.0 - Report a livelli - Vista dell'anteprima.*

Ecco lo stesso Report, analogo dal punto di vista dei dati contenuti, a quello visto prima in dBase, creato però con l'ideale successore del dBase, l'Access della Microsoft. Perché riteniamo l'Access il dBase III degli anni '90 lo spieghiamo nel testo. Una delle differenze fondamentali tra i due Generatori di Report, quello del dBase III e quello dell'Access, consiste nel fatto che l'Access si assume l'incarico di ordinare i dati in modo da far funzionare i raggruppamenti del Report mentre, con il dBase III, è il programmatore che si deve preoccupare di mettere in ordine i dati, magari organizzandoli con un indice creato per l'occasione e gettato dopo *l'uso.*

#### *Figura* 6 - MS *Access 2.0 - Report a livelli - Vista nell'Editor Grafico.*

La prima versione del Report si può creare con la procedura di Autocomposizione. Poi si può intervenire direttamente nell'Editor Grafico nel quale si disegna senza La principaliza report si può ciede con la procedua un nuocomposizione, roi si può intervemie di la programmazione visuale. Il Report di Access ha numerose<br>dover scrivere alcuna riga di codice. Da questo punto di vista Acc colo, che eliminano la necessità di preparare i dati. La terza è che del Report creato con il generatore non ne esiste una versione in codice, nella quale intervenire *per modificare direttamente le istruzioni. Le eventuali modifiche possono esser fatte solo nell'ambiente visuale .*

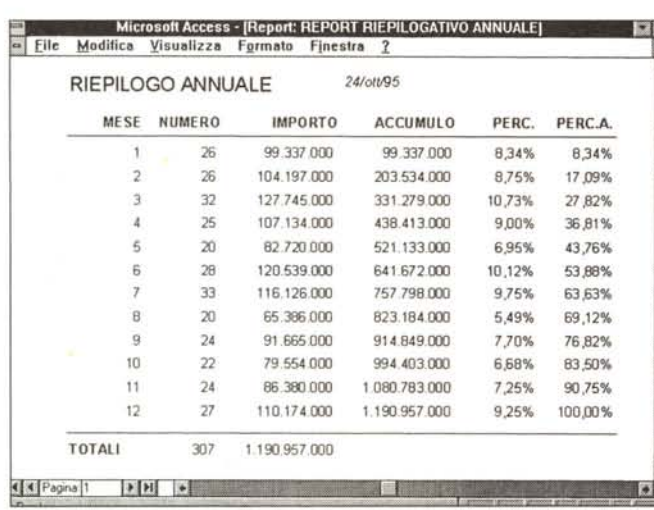

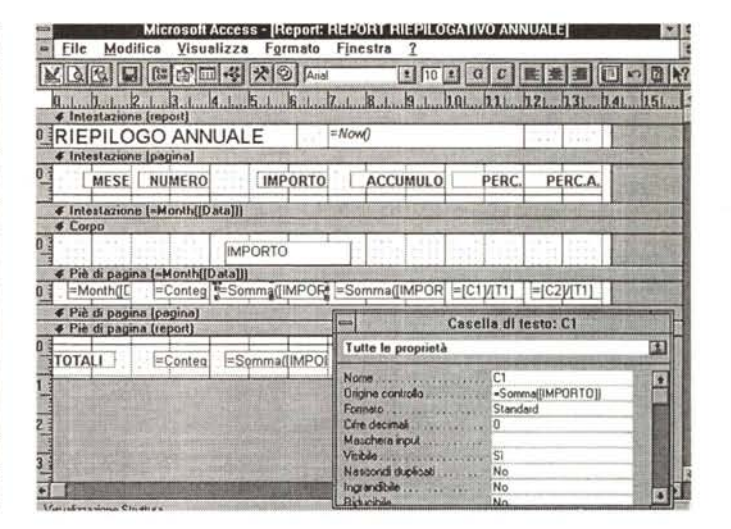

#### *Figura* 7 - MS *Access 2.0 - Calcoli eseguiti dal Report - Ouput.*

Nel testo descriviamo i numerosi tipi di calcolo eseguibili direttamente dal Report di Access. Questo è un aspetto non secondario in quanto evita al programmatore buona parte del lavoro di preparazione dei dati. Se osservate bene la figura notate che le tre ultime colonne del Report, quella con i dati di accumulo, e quelle con il calcolo delle ripartizioni percentuali sono derivate da calcoli eseguiti sulla quartultima colonna (la colonna Importo). Di questi calcoli che coinvolgono, si badi bene, *anche il totale della colonna Importo,* si *occupa direttamente Access* 2. O.

#### *Figura* 8-*MS Access 2.0 - Calcoli eseguiti dal Report - Vista dell'Editor.*

Il Report di cui stiamo parlando non contiene nessuna forma di programmazione, ne Macro ne tantomeno Codice vero e proprio. In pratica, e si dovrebbe ben capire controllando le figure, la caratteristica Visibile della Sezione Corpo che contiene solo l'Importo è impostata a NO. Inoltre la casella con il totale degli importi è stata chiamata C1. Questo consente di costruire le casella con la ripartizione percentuale dell'Importo del Mese rispetto all'Importo totale dell'Anno. Le due colonne con gli Accumuli, la prima degli Importi da inizio Anno fino al Mese, e la seconda delle Percentuali, sono generate molto semplicemente impostando a SI la pro*prietà Somma Parziale delle rispettive caselle.*

ma di stampa, in quei casi in cui il Generatore ... non ce la fa (figura 2).

Poi vedremo un programma, sostanzialmente analogo al precedente, scritto con Visual Basic usando però istruzioni presenti anche nei primissimi Basic.

Nei più moderni Generatori di Re-

port, quelli per Windows, sono state introdotte numerose funzionalità «estetiche» che permettono soprattutto di dare maggior risalto, inserendo filetti, definendo attributi estetici, ecc. all'organizzazione dei dati.

Le funzionalità di tipo organizzativo,

quelle per creare le sezioni e per impostare i calcoli nelle sezioni, sono rimasti le stesse.

Vedremo quindi come realizzare gli stessi Report, programmati con dBase e VB, con i moderni Generatori di Report. Useremo sia Access, che è un

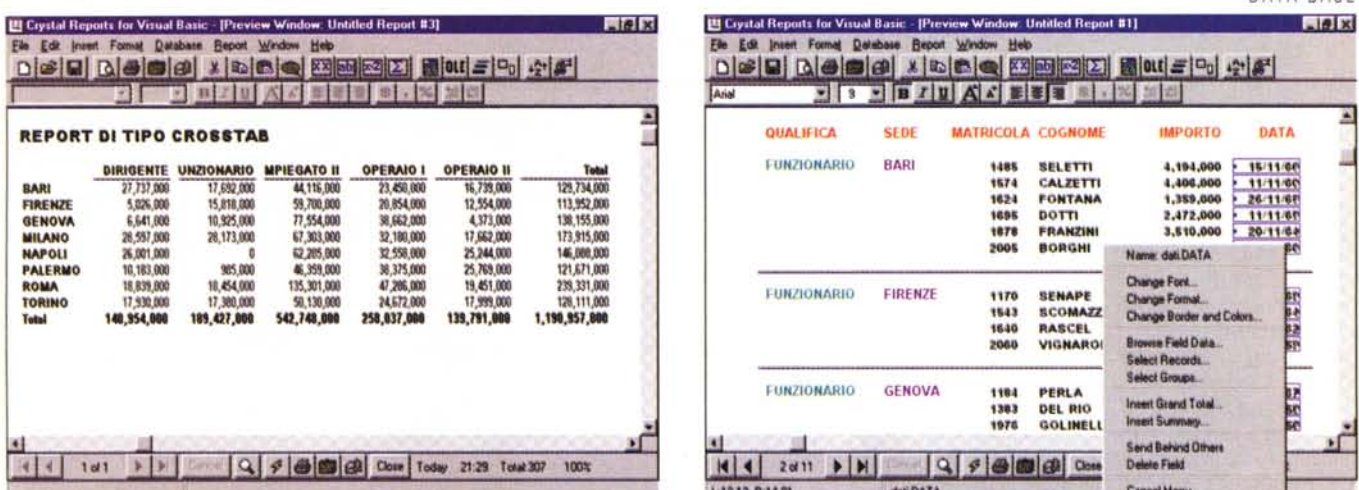

Figura 9 - Crystal Report per MS Visual Basic 4.0 - Un accessorio specializzato.

La domanda sorge spontanea: perché utilizzare un prodotto completo di tipo DBMS se occorre solamente realizzare un Report ? Poiché sono molti gli utilizzatori che non debbono gestire i dati (non li creano, li modificano o li cancellano) ma debbono solo rielaborarli e produrli in stampa, sono stati creati degli specifici prodoti generatori di Report «stand-alone», il più famoso e sofisticato dei quali è il Crystal Report. Può essere acquistato a parte e viene anche fornito come Add-In con MS Visual Basic e Borland Delphi.

Figura 10 - Crystal Report per MS Visual Basic 4.0 - Impostazione con vista sui dati.

L'Editor del Crystal Report, che qui vediamo impegnato in una stampa con Raggruppamenti per Qualifica e Città, fa vedere direttamente i dati, rendendo in tal modo molto più facile il controllo della loro organizzazione e del loro aspetto finale. L'utilizzo del Quick Menu rende le operazioni ancora più facili.

prodotto DBMS, sia Crystal Report, che è un generatore stand-alone, che può quindi essere utilizzato da solo.

Access è indubbiamente un prodotto molto evoluto, non tanto per il fatto che può essere utilizzato anche da un utente poco esperto, che può approfittare dalla sue procedure di Autocomposizione, quanto per il fatto che prevede numerosi altri livelli di utilizzazione, anche molto spinti.

Premeremo quindi un po' l'acceleratore per vedere cosa si può fare, con il Generatore di Report di Access, di più rispetto ad un report standard.

## Per capire a fondo il concetto di Raggruppamento è utile esercitarsi con la programmazione

Chi non vuole essere solo un utilizzatore passivo di un generatore di Report è bene che cerchi di capire come funziona internamente un Report. Il modo più immediato per capirlo è scrivere un programmino di stampa che faccia le stesse cose, in termini di organizzazione dei dati (dell'estetica non ce ne frega niente), che fa un Report costruito con il generatore

È quello che vi proponiamo con due programmini scritti in dBase III e in Visual Basic.

Lavoreremo su una tabella semplice (e non su un'unione tra più tabelle) anche perché questa semplificazione non modifica i termini del discorso.

I campi di nostro interesse della Tabella sono:

CITTA sede dell'individuo

Figura 11 - Crystal Re-<br>port per MS Visual Basic 4.0 - Suddivisione in Sezioni.

Da questa immagine si evince quali siano le Sezioni in cui è diviso il Report. Anche il Crystal Report provvede in proprio alla organizzazione dei dati in uscita per permettere il funzionamento della «rottura» del gruppo e i<br>calcoli dei totali, di gruppo e generali.

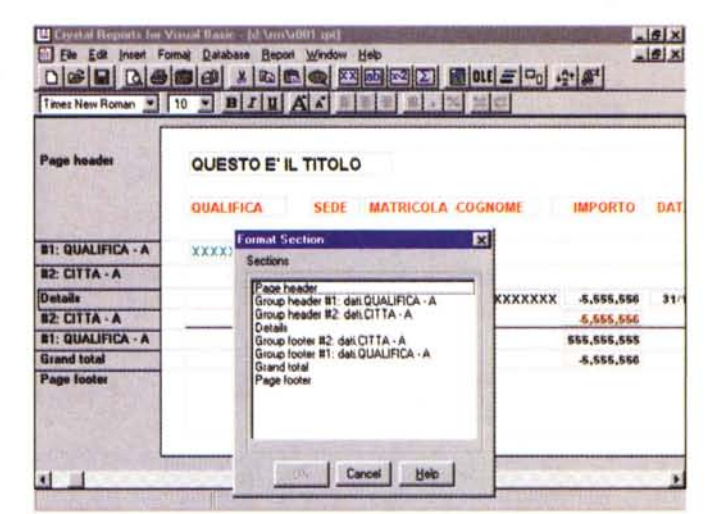

QUALIFICA sua qualifica MATRICOLA sua matricola COGNOME suo cognome IMPORTO campo numerico, per i calcoli

DATA campo data, per i calcoli.

Iniziamo con un programma scritto in dBase III (figura 2). Le varie istruzioni ricalcano le Sezioni di cui abbiamo parlato prima, quando abbiamo descritto l'organizzazione del Report.

Istruzioni di inizio Programma

- $-$  USE  $\ldots$
- apertura del file

- INDEX ON.

creazione dell'indice che prepara l'ordine dei dati

se l'indice già c'è lo si apre Istruzioni di inizio Report

- DO WHILE .NOT. EOF() ciclo su tutti i record Istruzioni di inzio Ciclo

 $-K1 = CITTA$ 

individuazione della prima CITTA

- DO WHILE K1=CITTA ciclo su tutti i record successivi fino a quando CITTA uquale a K1

- K2=QUALIFICA

individuazione della prima QUALIFI-CA

- DO WHILE K2=QUALIFICA ciclo su tutti i record con QUALIFICA uguale a K2

Istruzioni della sezione Dettaglio Istruzioni di fine Ciclo

- ENDDO fine ciclo QUALIFICA
- ENDDO fine ciclo CITTA
- Istruzioni di fine Report
- ENDDO fine ciclo su tutti i record.

Le istruzioni sono quindi organizzate lui congressive esattamente come le Sezioni.

Ovviamente in un programma ci sono tante altre cose da fare: contare le righe, azzerare le variabili su cui accumulare i totali, fare i calcoli, stampare i dati.

In dBase III la principale istruzione di visualizzazione è la @ R,C SAY .., che visualizza sul Monitor, oppure sulla Stampante, se si attiva la stampante come periferica di output, cosa che si fa con l'istruzione SET DEVICE TO PRINT.

In altre parole, prima di sprecare inutilmente la carta, si prova e riprova il Report sul video e solo alla fine si inseri-

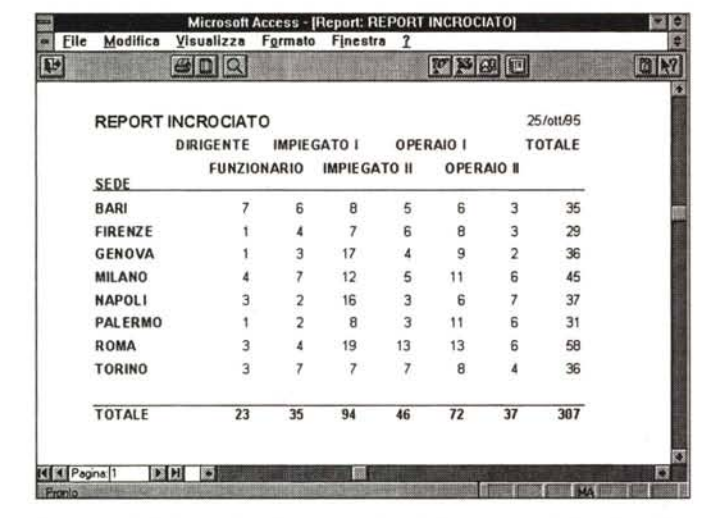

Microsoft Access - [Report: ETICHETTA]  $|-|$ The Modifica Visualizza Formato Finestra  $g$  $Q$ 12回 ROSSI COSIMO VERDI **HARC** ROMA 29/09/79 MILANO 10.02/59  $15.037$ OPERAJO **II IMPIE GATO 1** 6.538.000 1.835.000 **MARIO** FUCSIA **ALESSANDRO GWLLT HAR** FIRENZE 13/08/76 N4Poll 06/12/64 **IMPIE GATO 1 IMPIE GATO II** 6.394.000 1.223.000 LUDOVICO ROSA **MARTINO TICA NERS KI** 4 Pagina 1  $H$ 

*Figura* 12 - MS *Access 2.0 - Stampe particolari - Etichette.*

*Il concetto di Report comprende più tipologie di organizzazione dei Dati. La più tradizionale è quella di tipo tabuia re, con i campi in colonna, i record messi sulla stessa nga* e *con i gruppi di totalizzazione. Tra gli altri tipi molto diffuso è quello Etichette, che può servire sia per creare realmente delle etichette (in commercio esistono carte con etichette adesive anche per stampanti laser, ad esempio fogli con 24 etichette in tre colonne di otto righe), sia per creare organizzazioni ({sui generis)) dei dati.*

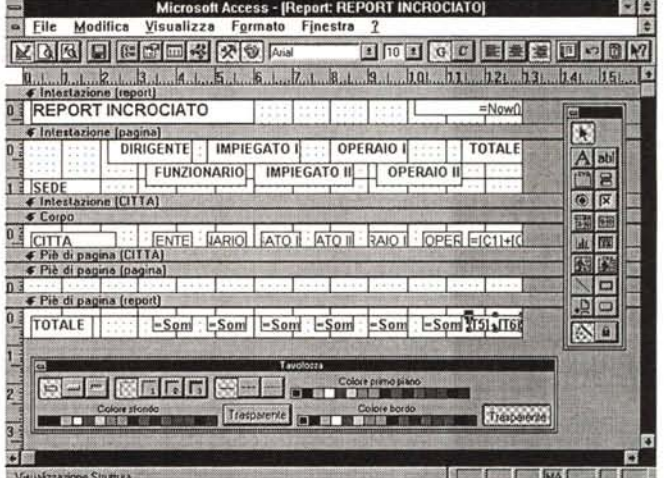

*Figura* 13 - MS *Access 2.0 - Stampe particolari - Report dei dati di un CrossTab.*

Si tratta di un tipo di stampa molto «alla moda». In pratica permette di vedere, in un unico elaborato, due differenti tipi di ragguppamento, nel nostro caso quello per CITTA di sede e quello per QUALIFICA. La stampa di tipo CrossTab presenta due controindicazioni. La prima è che può visualizzare un solo dato, in quanto la cella in corrispondenza di quella Città e quella Qualifica è una sola. La seconda è che il numero delle colonne potrebbe non essere fisso, questo rende difficoltosa *la costruzione del totale di colonna.*

*Figura* 14 - MS *Access 2.0 - Stampe particolari - Report dei dati di un CrossTab - Vista dell'Editor.*

Anche il Report di tipo CrossTab si può generare con la procedura di Autocomposizione. Qui vediamo l'Editor in cui sono stati eseguiti interventi di sistemazione estetica ed organizzativa. Sono stati sistemati i titoli, piazzandoli su due righe ed alternandoli in modo che apparissero per intero. È stato creato un campo per il totale della riga, la cui origine (la formula sottostante) è la somma di tutte le caselle della riga, chiamate per l'occasione C1, C2, ecc. È chiaro che tale Report funziona *solo* se *il numero delle colonne rimane fisso. Nel nostro esempio dovrebbe essere così.*

sce lo switch che pilota l'uscita sulla printer.

Il corrispondente programma di stampa in Visual Basic è assolutamente analogo. Lo vediamo nelle figure 3 e 4.

Usiamo una versione «comma delimeted» della nostra tabella. Questo comporta la necessità di utilizzare le istruzioni classiche per l'apertura del file testuale e per la lettura sequenziale dei dati.

Le prime istruzioni del programma servono per leggere i dati dal file e per piazzarli nella matrice M(R,C), in cui R è il numero di record e C il numero del campo. Nella routine di lettura vengono letti solo cinque campi dei dieci presenti nel file.

Supponiamo, per semplicità, che i dati siano già in ordine, altrimenti avremmo dovuto provvedere anche ad ordinarli.

### *I Report con Access*

MS Access dispone di una procedura di Autocomposizione con la quale si possono generare i Report o le bozze dei Report che poi si provvederà a personalizzare nello speciale ambiente Editor Visuale.

La prima cosa da capire è che un Report Access, comunque sia costruito, ha come caratteristica principale 1'«Orgine dei Record». Questa può essere da una semplicissima Tabella fino ad

una complessissima Query. L'Origine dei Record, in quanto caratteristica dell'Oggetto Report, può essere anche modificata dinamicamente. È anche possibile, ma non ne parliamo in questo articolo, alimentare il Report di Access con più Tabelle e/o Query (Report con Sottoreport).

Cominciamo quindi con un Report molto semplice (lo vediamo nelle figure 5 e 6) in cui elenchiamo i nomi della nostra tabella, eseguendo anche due raggruppamenti, quello esterno per Qualifica e quello interno per Città. I calcoli eseguiti, per ambedue i livelli di raggruppamento, sono il conteggio dei Nomi e il totale degli Importi, per Città e per Qualifica.

 $\cdot$   $\cdot$ 

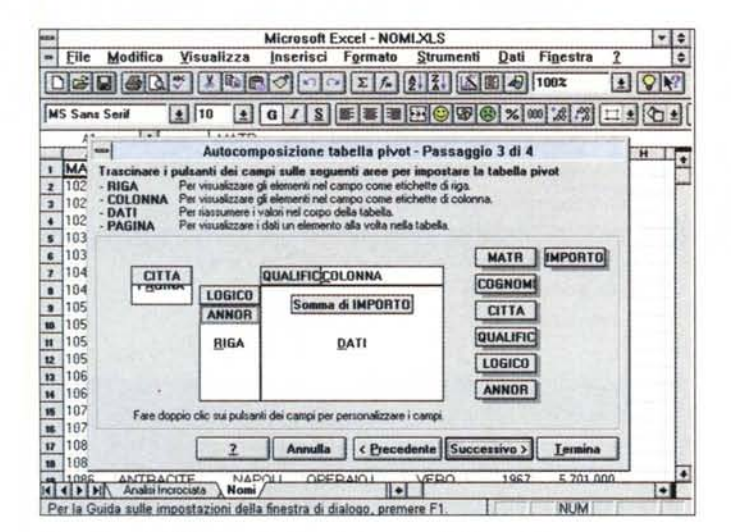

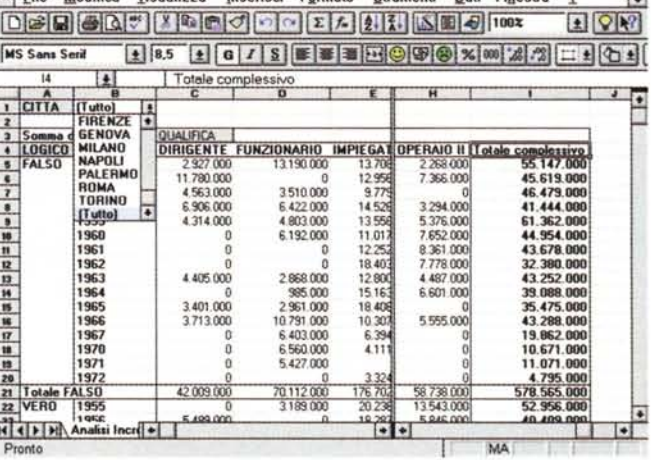

Microsoft Excel - NOMLXLS

Figura 15, 16 - MS Excel 5.0 - Tabella Pivot - Definizione ed Output.

Il lavoro di Analisi Dati che fa una stampa di tipo CrossTab è lo stesso che viene eseguito dalla funzionalità Tabella Pivot di Excel 5.0. Quest'ultima è però più sofisticata per tre ordini di motivi. Il primo è che consente organizzazioni più complesse (ad esempio più campi di raggruppamento, anche su pagine differenti), il secondo è che permette di eseguire calcoli relativi anche a raggruppamenti intermedi. La terza differenza è filosofica: il CrossTab di Access è un Report ed è quindi tendenzialmente «statico», mentre la Tabella Pivot di Excel 5.0 è invece una procedura interattiva nella quale si può intervenire per cambiare il tipo di organizzazione o di calcolo

 $=$ File

Modifies

Winnell

Il campo CITTA, sul quale abbiamo realizzato il raggruppamento, è stato piazzato nella Sezione Corpo e la sua proprietà «Nascondi duplicati » è stata impostata a Si.

Nel secondo esempio (figure 7 e 8) mostriamo un Report contenente una serie di calcoli eseguiti dal Report stesso.

A questo punto va fatta una precisazione. La possibilità di eseguire dei calcoli di ripartizione percentuale di un qualsiasi campo numerico dipende dal fatto di averne preventivamente calcolato il totale. Se dovessimo scrivere un programma, in dBase o in VB, per ottenenere lo stesso risultato dovremmo esequire due cicli di scorrimento dei record, il primo per calcolare il totale dell'importo, e il secondo per eseguire la divisione dei singoli importi per il totale calcolato prima. Ebbene questo processo, che comporta un doppio passaggio, viene eseguito «quasi di nascosto» da Access. Access consente di inserire, ad esempio nella Sezione Corpo, un riferimento ad un elemento posto nella Sezione Piè di Pagina.

La colonna con il calcolo dell'Accumulo invece viene facilmente risolta inserendo due volte il campo con il numero da accumulare ed impostando la sua proprietà «Somma parziale» a Sì. Quindi anche in questo caso è Access che si assume l'incombenza di eseguire il calcolo.

## **Crystal Report**

Chi deve solamente costruire dei Report, senza aver nessuna necessità di gestire i dati, può utilizzare un generatore di Report di tipo «stand-alone». Il più conosciuto è senza dubbio il Crystal Report della Crystal Services, che deve la

sua notorietà soprattutto al fatto che viene inserito, come accessorio, ed al limite è anche richiamabile come OLE Server, in molti prodotti di programmazione visuale, Visual Basic della Microsoft e Delphi della Borland in testa.

L'ultima versione è la 4.0 ed è inserita, ancora nella versione beta, nella versione beta di Visual Basic 4.0.

Permette di collegarsi a tutti i formati, dal dBase all'Access, dal Paradox allo SQL, di qualsiasi razza. Permette di collegarsi a più tabelle collegate tra di loro, di inserire campi calcolati, campi OLE, elementi ed oggetti grafici di tutti i tipi.

Lo vediamo adatto a risolvere i problemi di chi deve, periodicamente, produrre una serie di Report che elaborano dati di qualsiasi provenienza.

Nelle figure dalla 9 alla 11 vediamo due viste «anteprima» di due Report, uno di tipo CrossTab e uno più tradizionale, e l'ambiente Editor di Crystal Report.

# Altri tipi di Report

Esistono svariate necessità in termini di produzione di report ed esistono quindi più tipi di Report.

Una tipologia classica è la Label (c'era anche nel dBase III) ovvero la Stampa delle Etichette.

Questo tipo di stampa, che vediamo in figura 12, può essere usato in maniera creativa, al di là del suo uso più specifico che è la semplice creazione di etichette per necessità ... postali.

Altra tipologia di Report ormai diventata classica è quella detta CrossTab. In realtà più che di una procedura di stampa si tratta di una sofisticata procedura di Analisi Dati che permette di vedere i dati stessi attraverso due chiavi di lettura, due campi che vengono posti uno nella prima riga e uno nella prima colonna. In corrispondenza di una riga e di una colonna c'è un dato calcolato, ad esempio un conteggio di un campo qualsiasi, per calcolare le ricorrenze, oppure il totale di un campo numerico.

Access dispone anche di una procedura di Autocomposizione per i Report di tipo CrossTab. Sul risultato è, come al solito, possibile intervenire a mano, ad esempio per aggiungere altri elementi che la procedura di Autocomposizione non prevede. Nel nostro caso, documentato dalle figure 13 e 14, abbiamo aggiunto una colonna con il totale degli importi della riga. Lo abbiamo potuto fare in quanto si presuppone che il numero delle colonne, in cui sono indicate le Qualifiche, non varierà mai.

Il CrossTab, come procedura di Analisi Dati, corrisponde alla funzionalità Tabella Pivot di Excel 5.0 (la vediamo nelle figure 15 e 16). Questa permette di definire organizzazioni più complesse (più raggruppamenti per riga, per colonna e per pagina) e più tipi di calcolo (ad esempio ripartizioni percentuali). Inoltre è dinamica, nel senso che permette di spostare, con un semplice Drag and Drop, i campi di raggruppamento da una parte all'altra e di ottenere immediatamente il risultato.

Tra i Report di tipo particolare ci mettiamo anche quelli di tipologia Grafica, quelli che mostrano i dati sotto forma di diagramma di tipo Business Graphics.

Nell'esempio che mostriamo abbiamo inserito un vero e proprio processo di produzione. Si sceglie una QUALIFI-CA da una ComboBox. In una ListBox appare il conteggio delle ricorrenze di quella qualifica per ciascuna CITTA. Nel diagramma appare in forma grafica que-

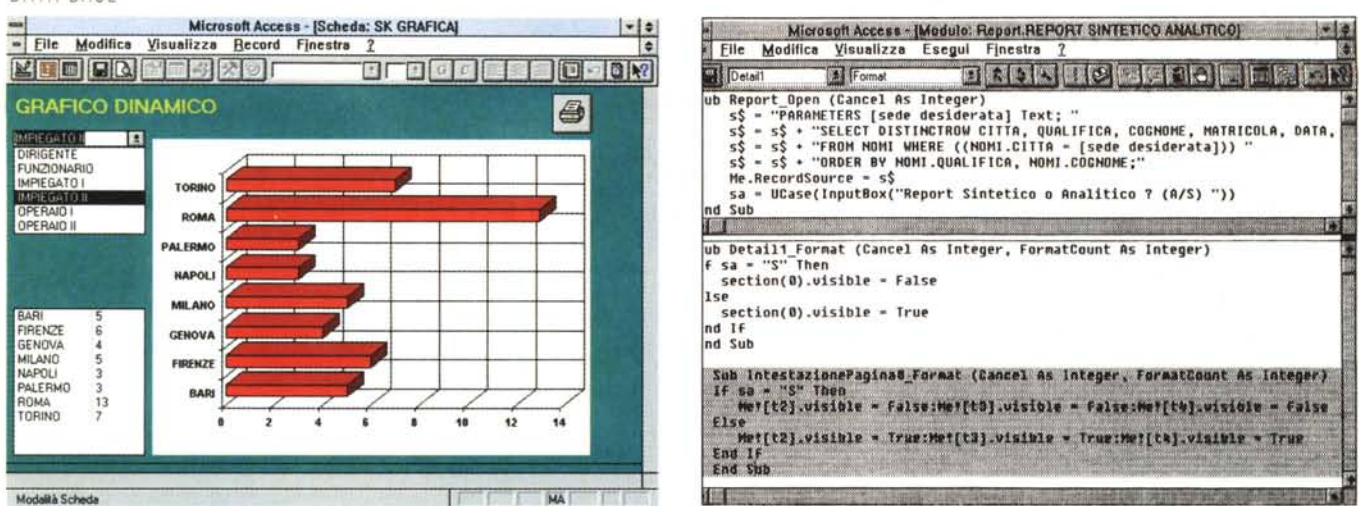

Figura 17 - MS Access 2.0 - Stampa di un Report Grafico.

La produzione sistematica di Diagrammi di tipo Business Graphics può essere sicuramente assimilata alla produzione di un Report. Il generatore di Form di Access permette di definire una Form Grafica che può mostrare, insieme, dati e grafico. Questa Form può essere facilmente resa interattiva, nel senso che vi si possono inserire oggetti che permettono di selezionare i dati e quindi i grafici da vedere. Una Form è comunque anche un Report ed in quanto tale può essere stampata in varie maniere, anche, ad esempio, inserendo due o tre diagrammi per pagina.

Figura 18 - MS Access 2.0 - Programmazione del Report - Listati.

Anche un Report di Access può essere considerato una procedura Event-Driven. È possibile quindi intercettare gli eventi connessi con il Report e programmare comportamenti differenti a seconda del tipo di evento. In questo esempio, interessantissimo, al verificarsi dell'evento Apertura viene dapprima impostata come origine dei Record una Query parametrizzata (che chiede una Sede) e poi viene attivata una InputBox che chiede se si vuole un Report di tipo Sintetico o Analitico. Nel primo caso vengono fatti sparire sia tutta la Sezione Corpo, sia i Titoli della Sezione Intestazione di Pagina. In pratica due Report al costo di uno.

sta stessa informazione numerica. La procedura è interattiva nel senso che basta scegliere un'altra qualifica per ottenere l'aggiornamento della lista e del diagramma.

Per stampare la Scheda abbiamo piazzato un bel pulsante a cui è collegata una Macro che esegue la stampa. dopo aver reso invisibile alla stampa il pulsante stesso

In Access ogni Scheda è in pratica anche un Report e la scheda/report si può stampare con un solo comando.

# Concludiamo con un Report evoluto realizzato con Access

Per concludere vi proponiamo un Report molto... programmato.

Durante l'esecuzione di un Report di Access è possibile intercettare una serie di Eventi ai quali collegare delle procedure. In tale maniera l'esecuzione del Report è guidata, se ne può addirittura modificare interattivamente contenuto ed estetica

L'esempio che vi proponiamo è un Report che al lancio chiede due cose (vediamo le due Dialog Box nel collage di figura 19): se si vuole una stampa Sintetica oppure una stampa Analitica, e poi di quale sede si desiderino i dati.

La seconda richiesta è prodotta da una Query parametrizzata, definita al verificarsi dell'Evento Open del Report, e utilizzata come Record Source (origine dei dati) del Report stesso. La prima da una più volgare istruzione InputBox, attivata sempre all'apertura del Report.

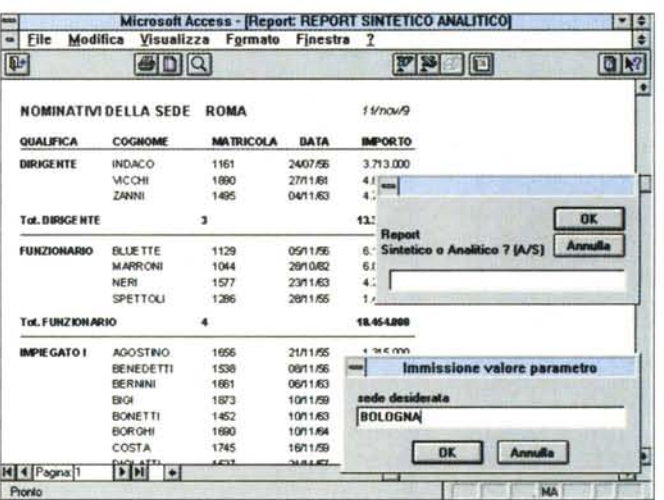

Figura 19 - MS Access 2.0 - Programmazione del Report - Anteprima. Questo è un collage e fa vedere il risultato del Report e le due Input-Box, la prima che chiede una variabile e la seconda che chiede un parametro (la Sede Desiderata) che poi sarà utilizzato nella Query che alimenta il Report. La stampa di tipo Analitico è quella che fa vedere tutti i dati. In quella di tipo Sintetico spariscono le righe di Dettaglio e i titoli dei campi che appaiono nella sezione Dettaglio.

Gli altri eventi per i quali sono state previste procedure sono quelli di Stampa della sezione Corpo e di Stampa dell'Intestazione della Pagina. È al verificarsi di questi eventi che vanno resi invisibili gli elementi non presenti nella stampa sintetica, l'intero Corpo del Report e l'Intestazione dei campi che nella stampa sintetica non appaiono.

In definitiva con questo sistema si riesce a costruire più Report differenti in un solo Report che si autoconfigura in funzione dei vari parametri impostati.

# **Conclusioni**

Abbiamo visto Report di vario tipo, da quelli più semplici a quelli meno semplici, fino ai Report più complessi. interattivi ed autoconfigurantisi.

Abbiamo constatato come nella produzione dei Report entrino in ballo sempre le stesse problematiche, che vanno dalla lettura dei dati, alla selezione dei dati, ai calcoli sui dati, a livello di record e di raggruppamento, all'impaginazione, alla stampa vera e propria.

Abbiamo infine potuto constatare come i Report di Access, apparentemente semplici strumenti per l'output dei dati. possano in realtà essere programmati, e possano essere intesi come procedure Event Driven, magari per farli diventare delle veri e propri programmi interattivi.

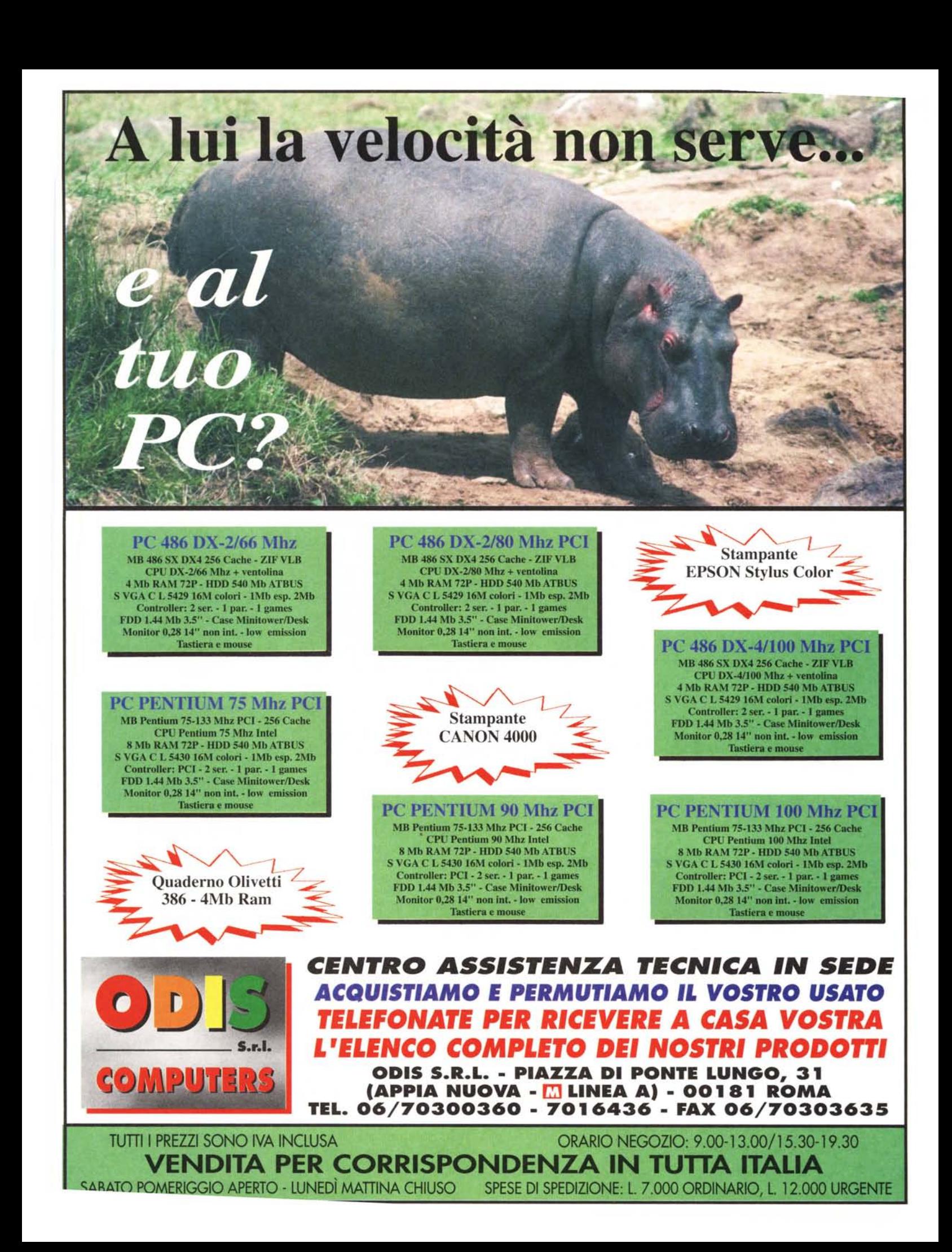